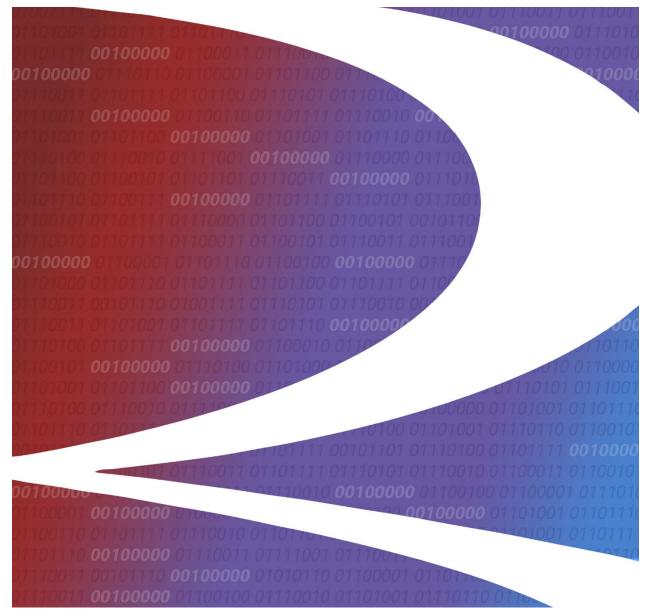

# Single Sign-On and Launch Pad Administrator Guide

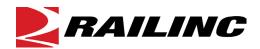

© 2021 Railinc. All Rights Reserved.

Last Updated: January 2021

Legal Disclaimer: Any actions taken in reliance on or pursuant to this document are subject to Railinc's Terms of Use, as set forth in <a href="https://public.railinc.com/terms-use">https://public.railinc.com/terms-use</a>, and all AAR rules.

## **Table of Contents**

| Using Single Sign-On and the Launch Pad for Company Admin Tasks | 1  |
|-----------------------------------------------------------------|----|
| Approving and Rejecting Permission Requests                     |    |
| Individual Requests                                             |    |
| Managing User Permissions                                       |    |
| Adding a Permission                                             |    |
| Removing a Permission                                           |    |
| Managing Your Own Permissions                                   | 9  |
| Performing an Advanced User Query                               | 10 |
| Viewing Query Search Results                                    |    |
| Finding Administrator Contacts for Applications                 | 16 |
| Viewing the SSO and Launch Pad Admin User Guide                 | 17 |
| Index                                                           | 18 |

## **List of Exhibits**

| Exhibit 1. Launch Pad (Company Admin)                                                | l  |
|--------------------------------------------------------------------------------------|----|
| Exhibit 2. Manage Permission Requests                                                | 2  |
| Exhibit 3. Manage Permission Requests Example for Approve/Reject                     |    |
| Exhibit 4. User Search                                                               | 4  |
| Exhibit 5. User Search with Criteria and Results                                     |    |
| Exhibit 6. Permissions                                                               | 5  |
| Exhibit 7. Manage Permissions for Application                                        | 6  |
| Exhibit 8. Permissions Example of Added Role                                         | 7  |
| Exhibit 9. Remove Permissions                                                        |    |
| Exhibit 10. Manage My Permissions                                                    | 9  |
| Exhibit 11. Advanced User Query                                                      | 10 |
| Exhibit 12. Application Selected (with Roles drop-down list displayed)               | 11 |
| Exhibit 13. Mark, Company and Employer Fields                                        | 11 |
| Exhibit 14. Last Name Only Query Results                                             | 13 |
| Exhibit 15. Select Manage User Permissions in Actions Column                         | 13 |
| Exhibit 16. Manage Permissions                                                       | 14 |
| Exhibit 17. Search Results                                                           | 14 |
| Exhibit 18. User Information                                                         | 15 |
| Exhibit 19. Find Contact(s) for Application                                          | 16 |
| Exhibit 20. Find Contact(s) for Application (with AskRail Application Administrators |    |
| Exhibit 21. Find Contact(s) for Application (with Company Administrators)            | 17 |
|                                                                                      |    |

## Using Single Sign-On and the Launch Pad for Company Admin Tasks

The Single Sign-On (SSO) system enables Railinc users to register for Railinc access, manage their user profile, and request and access Railinc applications. These functions are described in the *Railinc Single Sign-On User Guide*.

If you are a *company administrator* for a Railinc application, you have access to additional Permissions and Tools tasks, which are listed in the Administrator functions of the Launch Pad (Exhibit 1). This Administrator Guide describes these administrator tasks.

Your authorized tasks and applications can be accessed from the **Launch Pad**. To access the **Launch Pad**, enter the following link in your browser:

https://www.railinc.com/rsso/ Log in at the prompt.

My Profile My Applications Railinc Notifications New Support Portal on Launch Pad Mar 24, 2020 🔍 AAR Embargo/OPSI Permit System Edit My Profile Undate on Railinc COVID-19 Actions Mar 18 2020 -Change Password Umler Release Notification Mar 18, 2020 🗸 Car Hire Rate Negotiation View/Request Permission Car Repair Billing Check Status of Permission Requests Umler® Release Notification Clear Path System Support Cases Railinc Ticketing System Update Jan 17 2020 S DDCTS User Guide Reminder: Circular OT-57 Becomes Effective on Feb. 1 EHMS Jan 14, 2020 🗸 Accounts Equipment Health View Permissions Tools FindUs.Rail Change User Password Manage My Permissions Letter of Authorization Advanced User Query Manage User Status Multi-Level Pool Billing (Committee Site) Find Admin Contacts for Application Manage User Type REN Web Manage Permission Requests Manage Companies View User Audit Log RailSight Clone User Permissions Search Company(s) SCRS Manage Application News and Updates Confirm Email for a User Single Sign On System Edit Role Description IT Support View Compliance Run Compare Local User to LDAP View Compliance Exemptions Admin User Guide

Exhibit 1. Launch Pad (Company Admin)

## **Approving and Rejecting Permission Requests**

The company administrator is responsible for responding to requests for access to a specific application. The following sections describe how to approve or reject application access requests.

#### **Individual Requests**

- 1. Log into SSO as described in the <u>Railinc Single Sign-On User Guide</u>. The **Launch Pad** is displayed.
- 2. Select Manage Permission Requests in the Permissions portlet. The Manage Permission Requests page is displayed (see Exhibit 2).

Exhibit 2. Manage Permission Requests

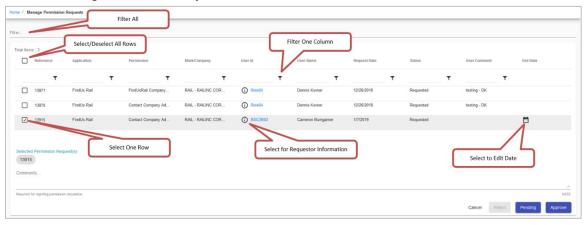

- 3. Review the requests:
  - a. As needed, select the user ID hyperlink to open the Manage User Permissions function (see <u>Managing User Permissions</u>).
  - b. As needed, select the information icon ( ) to open a pop-up window with SSO user information about the requester. Click outside the pop-up window to return to the **Manage Permissions Requests** page.
  - c. Read the User Comments the requester might have written to clarify the need for access.
- 4. To approve or reject individual requests, select the checkbox to the left of the request. To approve or reject all requests, select the checkbox at the top of the form.
- 5. To reject one or more requests, enter **Comments** explaining why the request is being rejected. The **Reject** button becomes available once a comment has been entered.
- 6. (Optional) For approvals, you have the option to use the calendar icon ( ) to add an **End Date** for access as appropriate. The start date begins the day the request is approved.
- 7. (Optional) Enter **Comments** as appropriate (see <u>Exhibit 3</u> for an example). This entry is included in the notification email.

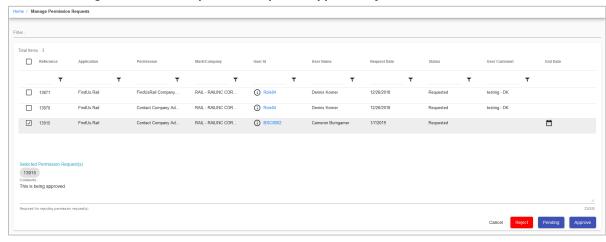

Exhibit 3. Manage Permission Requests Example for Approve/Reject

8. Select one of the following options:

**Approve**—Approves the request for the specified period, sends an approval email to the user, and makes the application link available on the user's Launch Pad. Request status is set to **Approved**.

**Reject**—Rejects the request, sends a rejection email to the user. The application link is NOT available on the user's Welcome page and the request status is set to **Rejected**.

**Pending**—Pends the request, sends an email to the user. The application link is NOT available on the user's Welcome page. Use Pending when a determination about the access cannot be made without further investigation or information. The request status is set to **Pending**.

Cancel—Returns to the Launch Pad (Exhibit 1). The request status is Cancelled.

**Note:** Requests that have been approved or rejected are removed from the **Manage Permission Requests** page. Those that are **Pending** remain in the list.

#### **Managing User Permissions**

The Manage User Permissions function enables the company administrator to grant access that has not officially been requested. You can use this function to quickly grant application accesses to new personnel whose SSO access has been established. You can also quickly remove access when it is no longer needed.

#### Adding a Permission

- 1. Log into SSO as described in the *Railinc Single Sign-On User Guide*. The **Launch Pad** is displayed.
- 2. Select Manage User Permissions in the Permissions portlet. The User Search page is displayed (Exhibit 4).

#### Exhibit 4. User Search

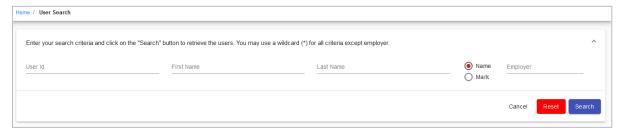

- 3. There are multiple ways to search for users to manage their permissions:
  - a. Enter the User ID and select Search.
  - b. Begin entering the **User ID** and select the appropriate ID from the drop-down list and select **Search**.
  - c. Enter part of the User ID, First Name or Last Name using asterisk (\*) for a wildcard and select Search (see Exhibit 5).

**Note:** Select the arrow (  $\,^{\vee}\,$  ) in the top right corner to view or hide your search criteria.

4. Select **Search**. Results are listed in the table.

Exhibit 5. User Search with Criteria and Results

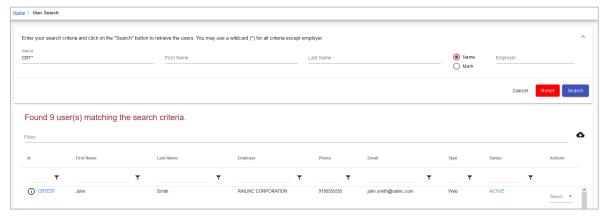

**Note:** If the first name begins with Eve, enter **eve\*** in the field for the query. Case is ignored. Enter **\*eve\*** to show users named Steve, Beverly, or other names that contain **eve**. You can use wildcards for partially-known fields, or when internal characters are unknown. For example, typing **joh\*ns\*on** finds Johnson, Johanson, Johanson, and Johnston.

5. Select the link of the desired **User ID**. Links are available only for active user IDs. The user's **Permissions** page is displayed (see <u>Exhibit 6</u>).

#### Exhibit 6. Permissions

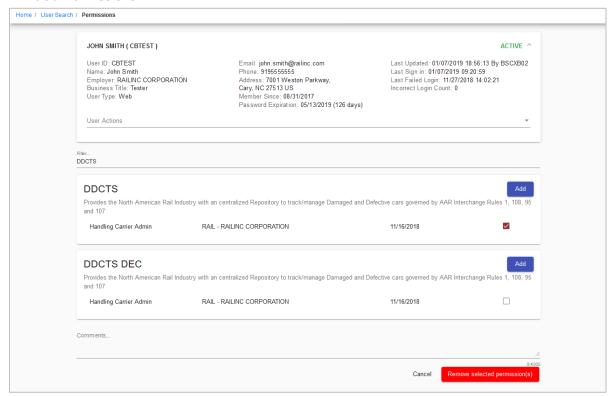

**Note:** The only applications listed on this page are those the administrator is authorized to administer.

- 6. Select Add. The Manage Permissions for Application page is displayed (Exhibit 7).
- 7. Select the checkboxes for the appropriate roles.
- 8. If required, select the appropriate **Name** or **Mark** (Company ID). Multiple marks can be entered and selected one at a time, so that they appear in the **Selected Mark(s)** section.

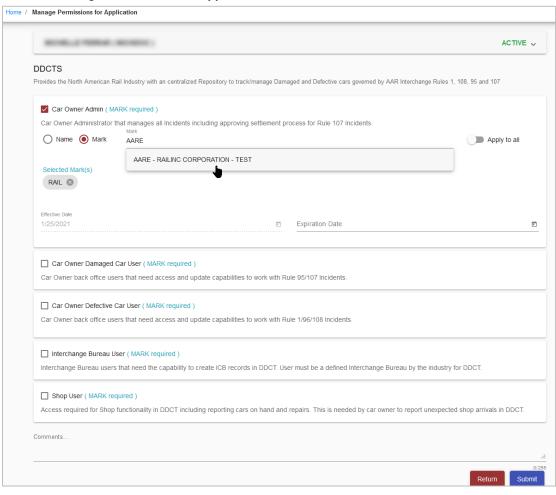

Exhibit 7. Manage Permissions for Application

- 9. Click **Apply to All** to apply the Name or Mark(s) to all selected roles.
- 10. Enter or use the calendar icon to select the **Effective Date** and **Expiration Date**. The default **Effective Date** is today. You have the option to leave the **Expiration Date** field blank or enter it as needed.
- 11. Scroll to the bottom of the page.
- 12. (Optional) Enter Comments.
- 13. Select **Submit**. The **Permissions** page is redisplayed with the added permission (Exhibit 8).

Exhibit 8. Permissions Example of Added Role

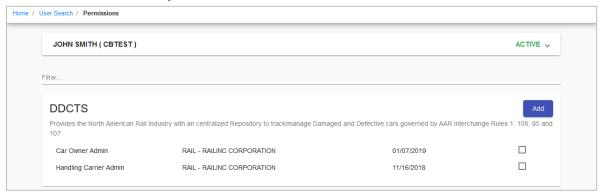

- 14. If other listed application permissions are needed, select **Add** to repeat the process.
- 15. Otherwise, select Cancel. The Launch Pad is displayed (Exhibit 1).

#### **Removing a Permission**

This function enables an administrator to remove access for a specified user ID. To remove application access:

- 1. Log into SSO as described in the <u>Railinc Single Sign-On User Guide</u>. The **Launch Pad** is displayed.
- 2. Select Manage User Permissions in the Permissions portlet.

The **User Search** page is displayed (Exhibit 4).

- 3. There are multiple ways to search for users to manage their permissions:
  - a. Enter the User ID and select Search.
  - b. Begin entering the **User ID** and select the appropriate ID from the drop-down list and select **Search**.
  - c. Enter part of the **User ID**, **First Name** or **Last Name** using asterisk (\*) for a wildcard and select **Search** (Exhibit 5).

**Note:** Select the arrow (  $\stackrel{\vee}{}$  ) in the top right corner to view or hide your search criteria.

- 4. Select **Search**. Results are listed in the table (Exhibit 5).
- 5. The **Permissions** page is displayed (<u>Exhibit 9</u>).

#### Exhibit 9. Remove Permissions

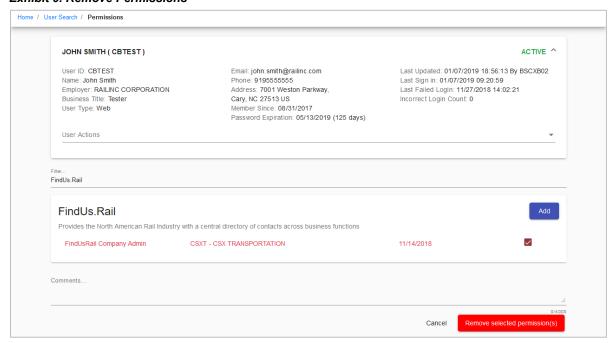

- 6. Scroll to the permission/role to be removed and select the checkbox to the right of the specific permissions to be removed.
- 7. Select **Remove Selected Permission(s)** at the bottom of the page. The **Permissions** page is redisplayed showing only the remaining permissions.
- 8. Select **Cancel** to return to the **Launch Pad** (Exhibit 1).

#### **Managing Your Own Permissions**

An administrator can manage their own personal permissions for authorized applications. When an administrator selects **Manage My Permissions**, the **Manage My Permissions** page is displayed (Exhibit 10).

Exhibit 10. Manage My Permissions

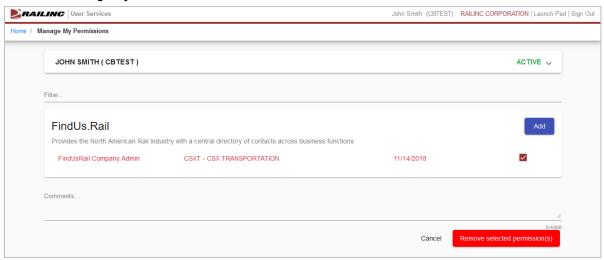

The administrator can add or remove permissions as described in the previous sections. Unauthorized applications must be requested by selecting **View/Request Permissions** as described in the *Railinc Single Sign-On User Guide*.

Select **Cancel** when finished with permission. The **Launch Pad** is displayed (Exhibit 1).

#### **Performing an Advanced User Query**

The **Advanced User Query** enables company administrators to locate specific users of specific applications. Criteria can include:

- Application
- Roles
- User ID
- Email
- First Name/Last Name
- Title
- Country
- User Status (active, inactive, etc.)
- User Type
- Name/Mark (company for specific Roles)
- Mark
- Company
- Employer
- Last Login Start Date
- Last Login End Date

To find a user using a query:

- 1. Log into SSO as described in the <u>Railinc Single Sign-On User Guide</u>. The **Launch Pad** is displayed.
- 2. Select **Advanced User Query** in the **Tools** portlet. The **Advanced User Query** page is displayed (Exhibit 11).

Exhibit 11. Advanced User Query

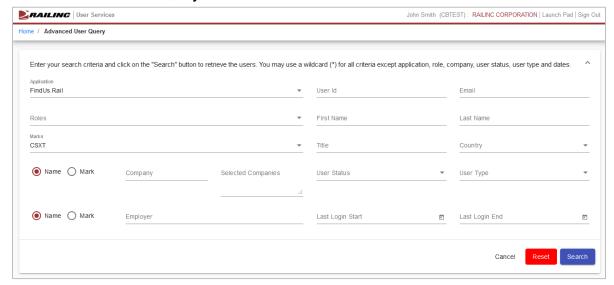

**Hint:** At least *one* criteria must be specified to produce a successful search. Always use the minimum, optimal criteria for efficient searches. First and last names together generally

produce a short results list (unless the last name is common—like Smith). Other unique criteria include user IDs. Specifying too many criteria can result in no match found. Use asterisks (\*) as wildcards to overcome spelling variations. For example, entering \*JOHNS\*N\* finds the names Johnson, Johnsen, Johnston, Johnsten, etc.

3. Select the **Application** for the user from the drop-down.

**Note:** If the administrator has only one authorized application, then only one application will appear in the drop-down list.

The **Roles** drop-down list populates with applicable roles (<u>Exhibit 12</u>) for the application selected.

Exhibit 12. Application Selected (with Roles drop-down list displayed)

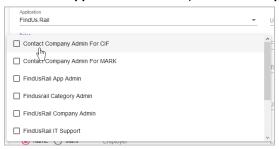

- 4. Select one or more **Roles** for the user by clicking inside more than one checkbox. Click again to unselect.
- 5. Begin entering a **Mark** and a drop-down list appears with possible selections to choose from. One or more marks can be selected and will appear to the right of the field. Entries can be removed by deleting them from **Selected Marks**.
- 6. Begin entering a **Company** and a drop-down list appears with possible selections to choose from. One or more companies can be selected and will appear to the right of the field. Entries can be removed by deleting them from **Selected Companies**.
- 7. Begin entering an **Employer** and a drop-down list appears with possible selections to choose from. Entry can be removed from the **Employer** field at any time.

**Note:** The **Mark** and **Company** fields are the mark and the name of the company for which the user is authorized to act, not necessarily the user's employer. **Employer** is the user's employer as shown in their User Profile.

Exhibit 13. Mark, Company and Employer Fields

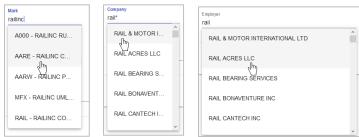

8. Enter the **User ID**, **Email**, **First Name**, **Last Name** and **Title** fields as appropriate to add them to the query. Remove entries by deleting them.

**Note:** Use an asterisk (\*) as a wildcard for a partially-known field. For example, if the first name begins with Nel, type nel\* in the field for the query. Case is ignored. Surrounding the string with asterisks on both sides is recommended for internal strings. Date fields *cannot* have wildcards.

- 9. Select **Country** from the drop-down list.
- 10. Select **User Status** from the drop-down list by clicking inside the checkbox(es). If no status is specified, all statuses are used as the default. Valid values for status include:
  - Active
  - Non-Recoverable (cannot be activated; must be recreated)
  - Hard Locked
  - Inactive
  - Password Expired
  - Locked
  - Suspended
- 11. Select **User Type** from the drop-down list. Valid values for type include:
  - System User
  - Web User
  - Ghost User
- 12. Enter the **Last Login Start** and **Last Login End** dates in the MM/DD/YYYY format or click the calendar ( ) icon to select dates.
- 13. When you have specified one or more search criteria, select **Search**. The **Advanced User Query** page redisplays with a table of search results. See <u>Viewing Query Search Results</u>. If no users are found, remove some of the search criteria and search again.

#### **Viewing Query Search Results**

When you execute a successful user search, the results are displayed in a table at the bottom of the **Advanced User Query** page. The following sections show samples of various types of queries and a detailed description of the Search Results table navigation and tasks.

#### **Performing a Simple Last Name Query**

The query in Exhibit 14 shows how to find users with the last name of "TEST".

Exhibit 14. Last Name Only Query Results

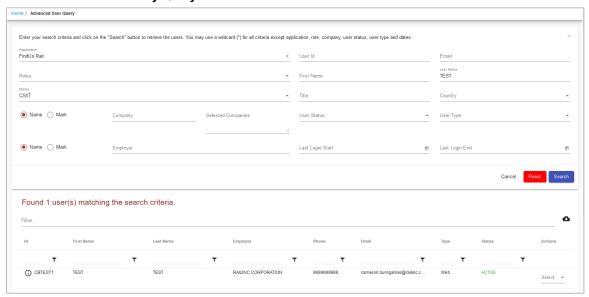

In this example, only one user has the last name of TEST. For a description of the search results table, see Working with Search Results.

From the **Select** drop-down in the **Actions** column of the table, select **Manage Permissions** to see all the selected user's active permissions on the **Manage Permissions** page.

Exhibit 15. Select Manage User Permissions in Actions Column

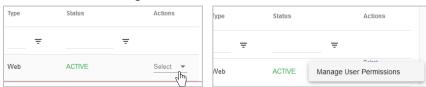

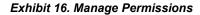

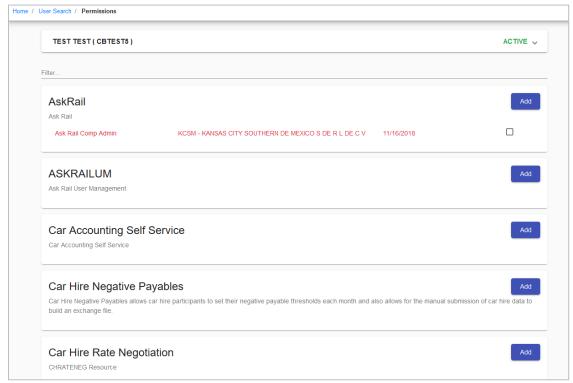

The same user with the last name of "TEST" is shown with all active permissions. For a description of the search results table, see <u>Working with Search Results</u>.

#### **Working with Search Results**

The search results table is a fixed size and has a scroll bar at the right for viewing records. Each results record is divided by a horizontal line.

Tables are sorted by selecting the links in the table headings. The default sort is by **User ID**. Move columns around by dragging the header of a column to a new place.

Exhibit 17. Search Results

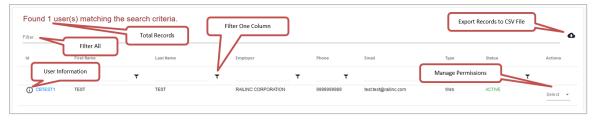

Select the cloud ( ) icon at the upper right to export the query results to a comma separated value (CSV) file that can be opened in Microsoft Excel for printing.

In the Actions column, click **Select** and **Manage Permissions** to view the available user actions. For company administrators, the only available user action is **Manage User Permissions**. See Managing User Permissions for more information.

Select the information icon ( ① ) to open a view only pop-up window with the user's **User Profile** (see Exhibit 18). Click outside the window to close it when finished viewing.

#### Exhibit 18. User Information

TEST TEST ( CBTEST1 )

User ID: CBTEST1 Name: TEST TEST Employer: RAILINC CORPORATION Business Title: TEST User Type: Web

 Email: testtest@railinc.com
 Last Updated: 12/13/201

 Phone: 9999999999
 Last Sign in: 01/07/2019

 Address: 7001 West Parkway, Cary, NC 27513 US
 Last Failed Login: None

Member Since: 03/15/2018
Password Expiration: 05/20/2019 (132 days)

Last Updated: 12/13/2018 15:08:07 By BSCXB02 Last Sign in: 01/07/2019 17:27:45 Last Failed Login: None Incorrect Login Count: 0

#### **Finding Administrator Contacts for Applications**

The **Find Admin Contacts for Application** function enables administrators to determine who is an administrator for specific Railine applications.

- 1. Log into SSO as described in the <u>Railinc Single Sign-On User Guide</u>. The **Launch Pad** is displayed.
- 2. Select Find Admin Contacts for Application in the Tools portlet.

The Find Contact(s) for Application page is displayed (Exhibit 19).

#### Exhibit 19. Find Contact(s) for Application

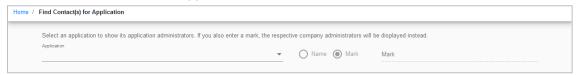

- 3. Select an application from the **Application** drop-down list. Matches will appear below the selection. When no company is provided, only application administrators are displayed.
- 4. (Optional) Choose the **Name** or **Mark** radio button to search on the name or mark (company ID) and start entering a name or a mark in the **Mark** field. A drop-down list matching your entry appears. Select a Mark from the list. Matches will appear below the selection. When a company is provided, only company administrators are displayed.
- 5. The **Find Contact(s) for Application** page is redisplayed with a list of administrators:
  - Exhibit 20 shows Railinc application administrators only. No company was specified in the search.
  - Exhibit 21 shows results when a Company ID is added to the search. The list shows administrators for the RAIL company.

Information shown includes phone numbers and email addresses for the administrator contacts. Tables are sorted by selecting the links in the table headings.

Exhibit 20. Find Contact(s) for Application (with AskRail Application Administrators

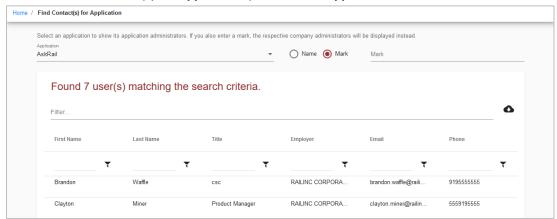

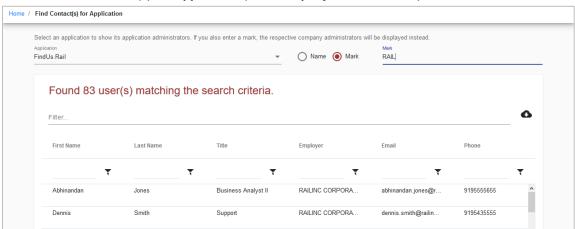

Exhibit 21. Find Contact(s) for Application (with Company Administrators)

## Viewing the SSO and Launch Pad Admin User Guide

Select the **Admin User Guide** link to open the <u>SSO and Launch Pad Administrator Guide</u> in a new tab or window.

## Index

| active permissions              | export CSV, 14           |
|---------------------------------|--------------------------|
| query results, 14               | info icon, 15            |
| Admin User Guide, 17            | optimal criteria, 10     |
| advanced user query, 10         | search results, 14       |
| Advanced User Query Results, 13 | simple name, 13          |
| approve request                 | sorting results, 14      |
| individual, 3                   | total records, 14        |
| comma separated value file, 14  | user, 10                 |
| Company                         | reject request           |
| vs. Employer, 11                | individual, 3            |
| contact                         | remove                   |
| application, 16                 | user permission, 7       |
| find, 16                        | request                  |
| CSV                             | approve, 3               |
| export, 14                      | pend, 3                  |
| link, 14                        | reject, 3                |
| date field                      | simple name query, 13    |
| in query, 12                    | sorting query results, 1 |
| Employer                        | status                   |
| vs. Company, 11                 | in query, 12             |
| export CSV, 14                  | type                     |
| find                            | in query, 12             |
| application admin contact, 16   | user permission          |
| Company admin contact, 16       | approve/reject, 1        |
| user via query, 10              | manage, 3                |
| icon                            | pending, 3               |
| information, 15                 | remove, 7                |
| link                            | user query, 10           |
| CSV, 14                         | user status, 12          |
| pend request                    | user type, 12            |
| individual, 3                   | wildcard                 |
| query                           | date field, 12           |
| Advanced User, 13               | in query, 12             |
| CSV link 14                     | 1 7/                     |